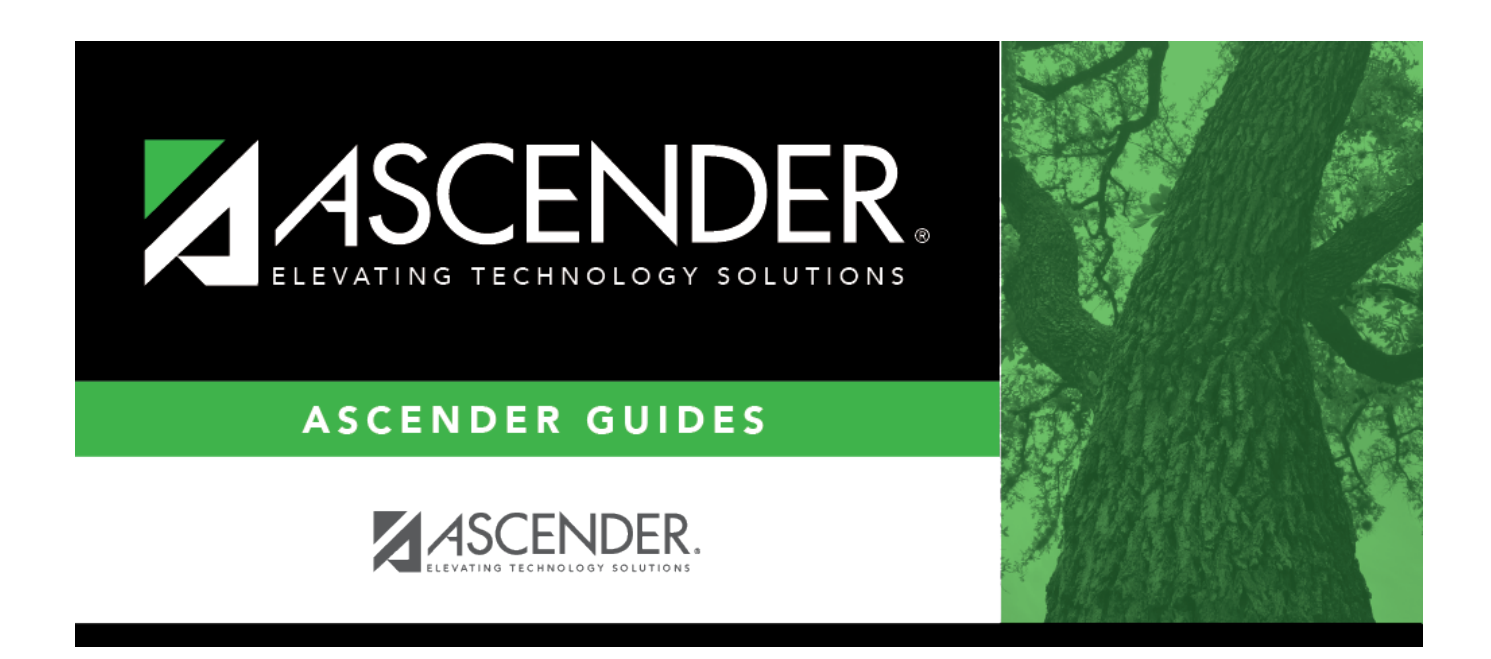

## **Personal Graduation Plan (PGP)**

### **Table of Contents**

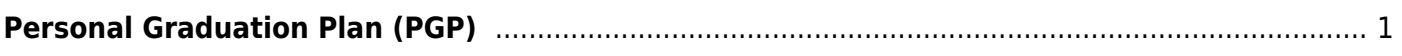

# <span id="page-4-0"></span>**Personal Graduation Plan (PGP)**

#### *Graduation Plan > Maintenance > Student > Individual Maintenance > PGP*

This page allows you to view and maintain a student's personal graduation plan (PGP).

You can also change a student's graduation plan and move courses from the student's graduation plan to course requests in Scheduling.

These fields are only entered on this tab for students who have a graduation plan. For all other students, these fields are entered on [Registration > Maintenance > Student > Demo3](https://help.ascendertx.com/student/doku.php/registration/maintenance/studentenrollment/demo3).

**This tab is not enabled until you retrieve a student who has a graduation plan assigned.** (Graduation plans can be assigned using [Utilities > Grad Plan Assignment > By](https://help.ascendertx.com/student/doku.php/graduationplan/utilities/gradplanassignment/byindividual) [Individual](https://help.ascendertx.com/student/doku.php/graduationplan/utilities/gradplanassignment/byindividual) (or [By Group](https://help.ascendertx.com/student/doku.php/graduationplan/utilities/gradplanassignment/bygroup)).)

For students with a graduation plan, data can be updated for the current or prior school year. Students who are enrolled during the current school year can only be updated for the current school year. Students who were last enrolled in the prior school year can be updated in the prior school year.

### **Update data:**

#### [Select a student](#page--1-0)

❏ To retrieve a student's records, select the student in one of the following ways:

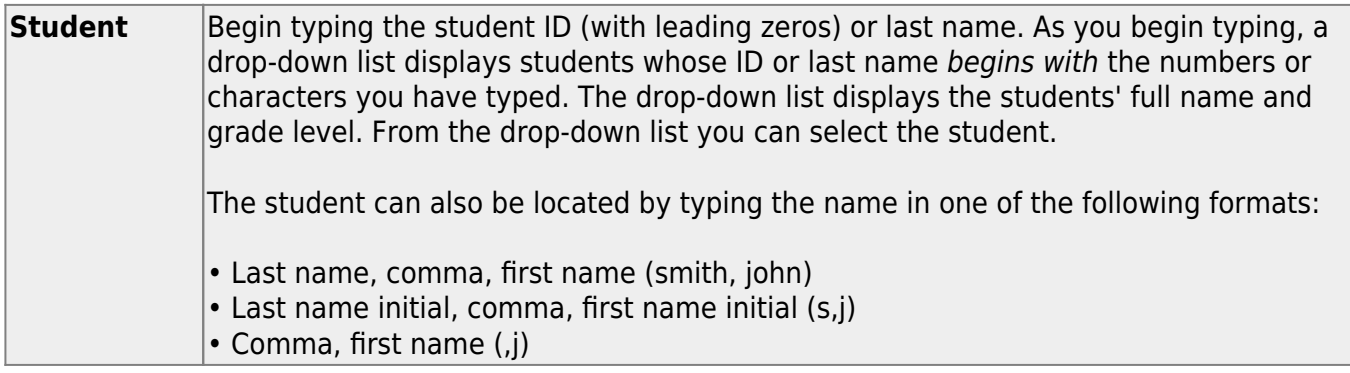

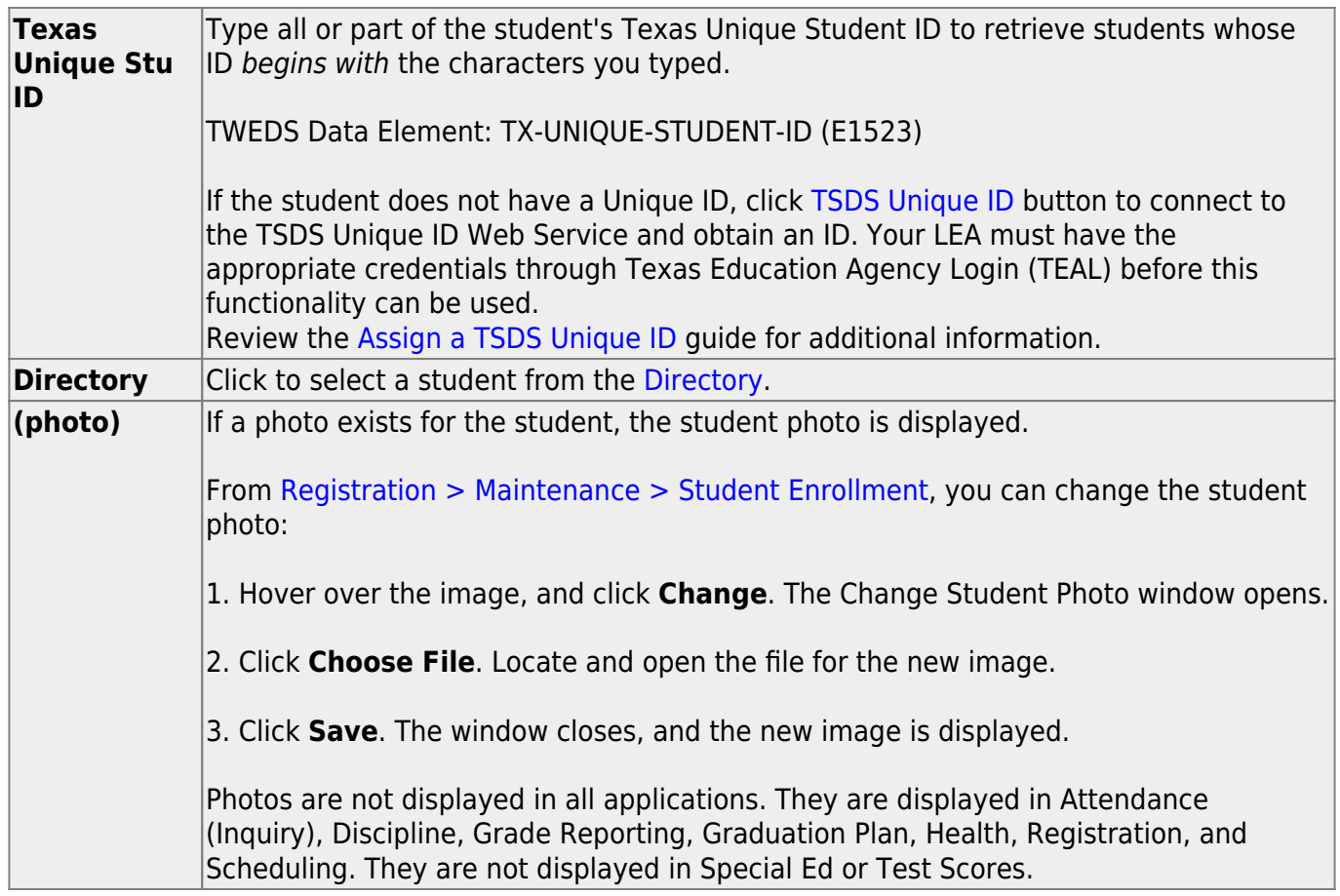

- The student's name, current grade level, 9th grade entry date, and cohort year are displayed.
- If multiple records exist for the student due to a grade level or status change, the most recent record is displayed.

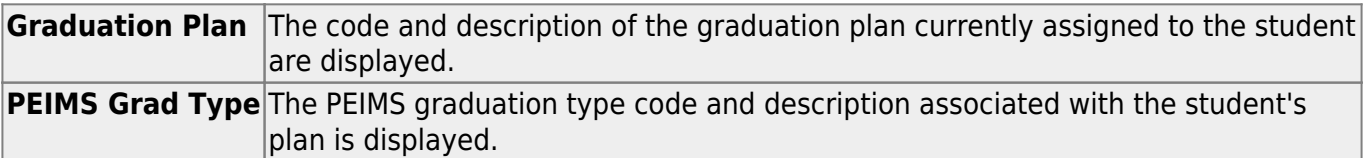

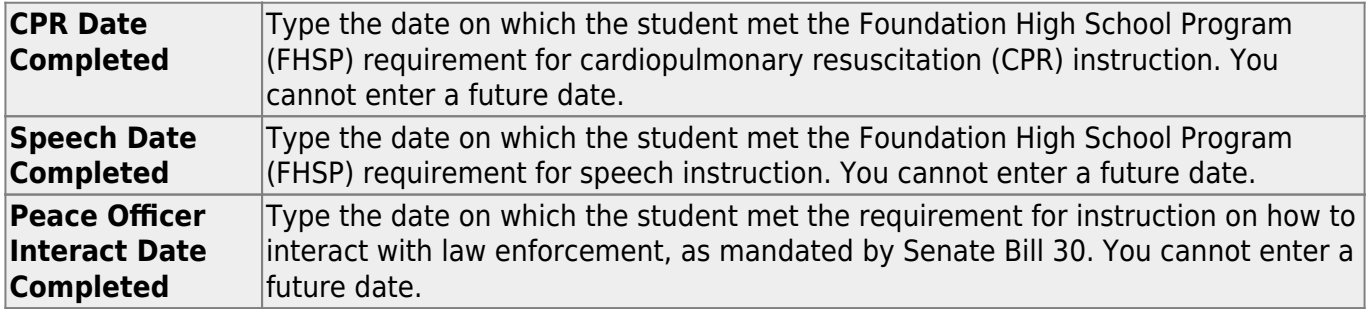

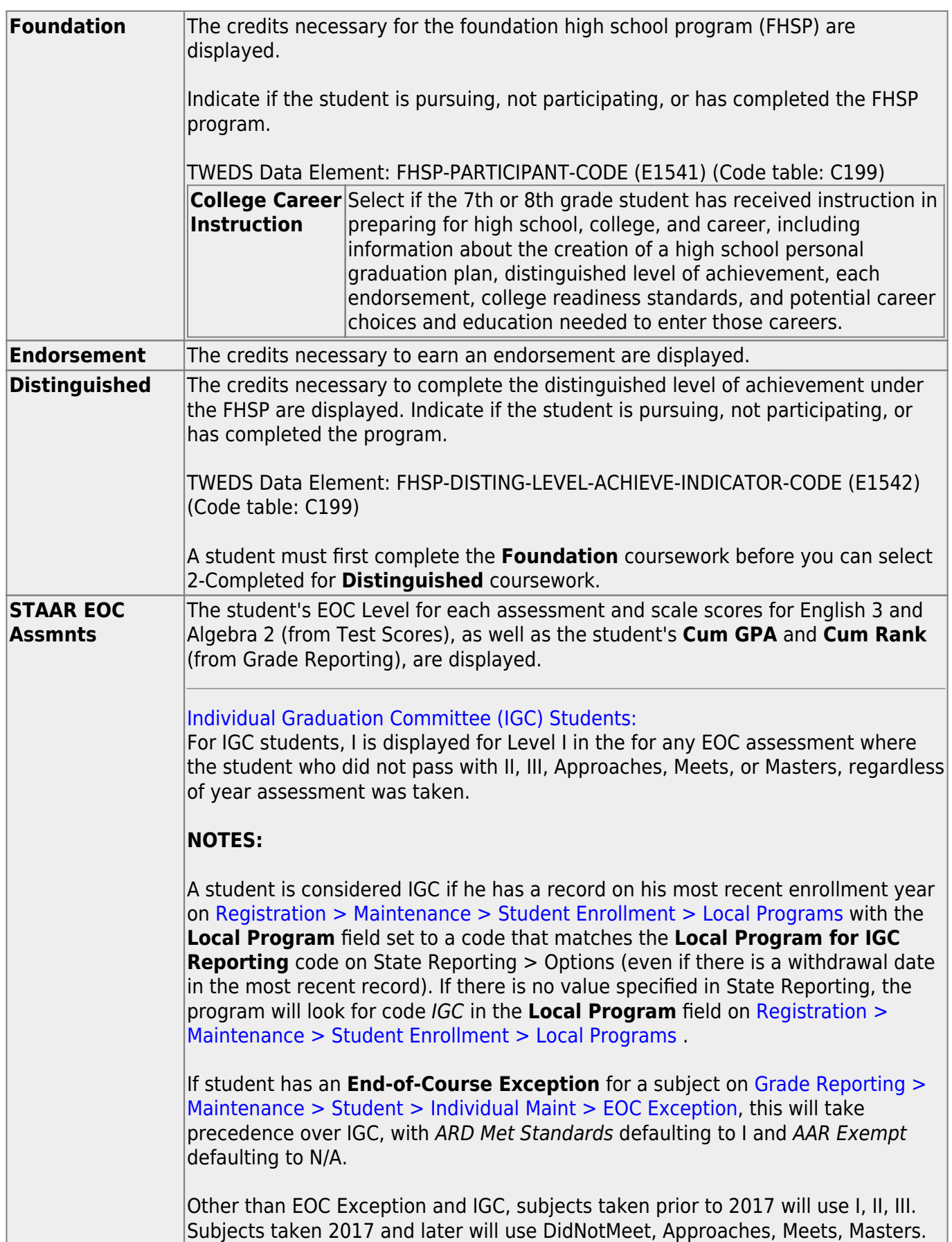

#### ❏ Under **College Readiness**:

These fields facilitate monitoring student progress toward college readiness.

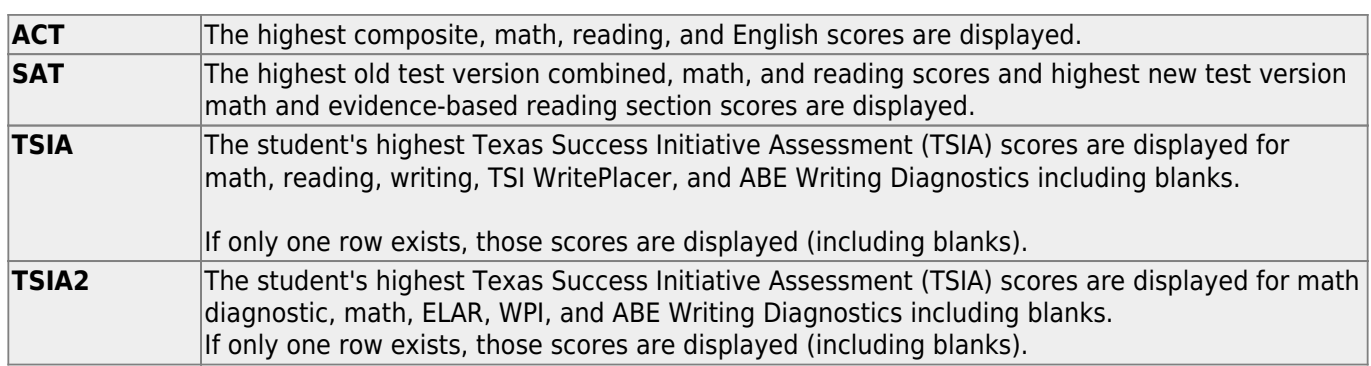

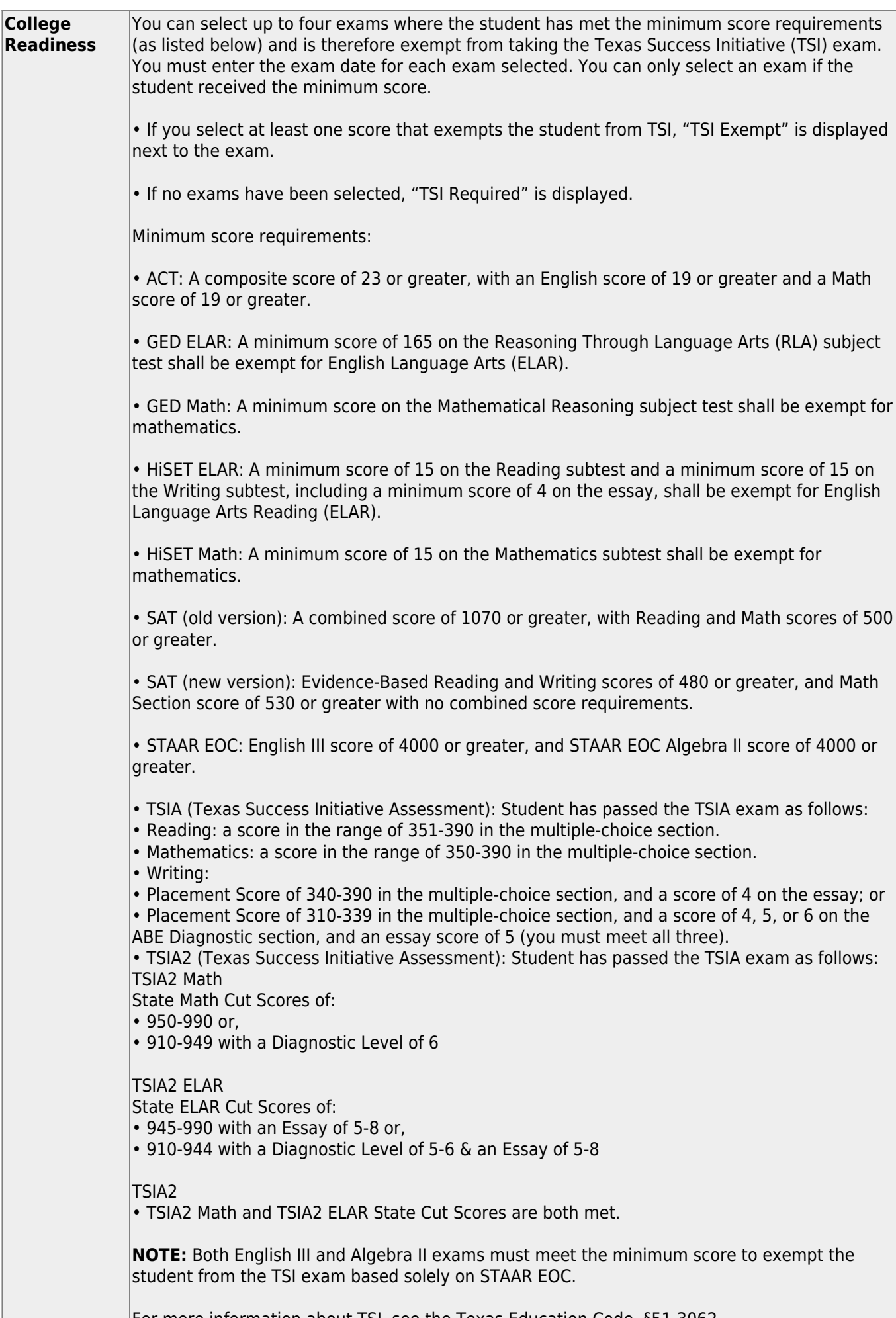

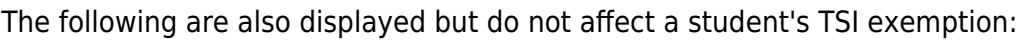

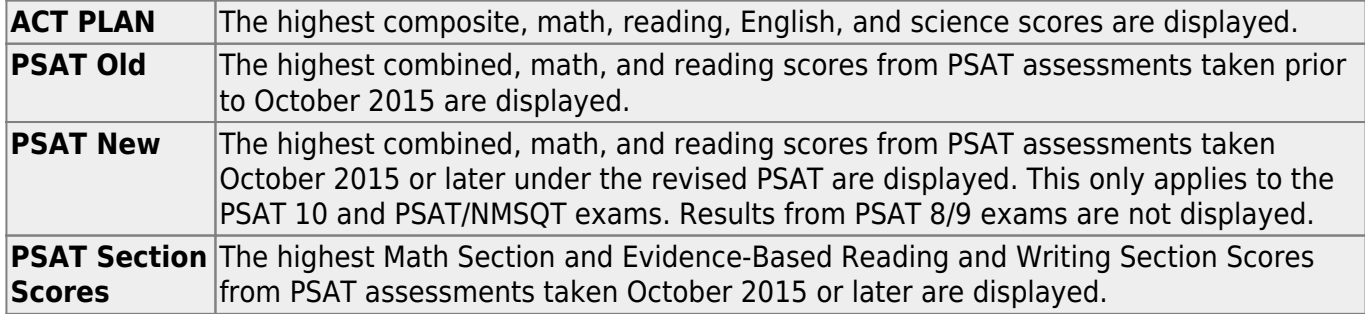

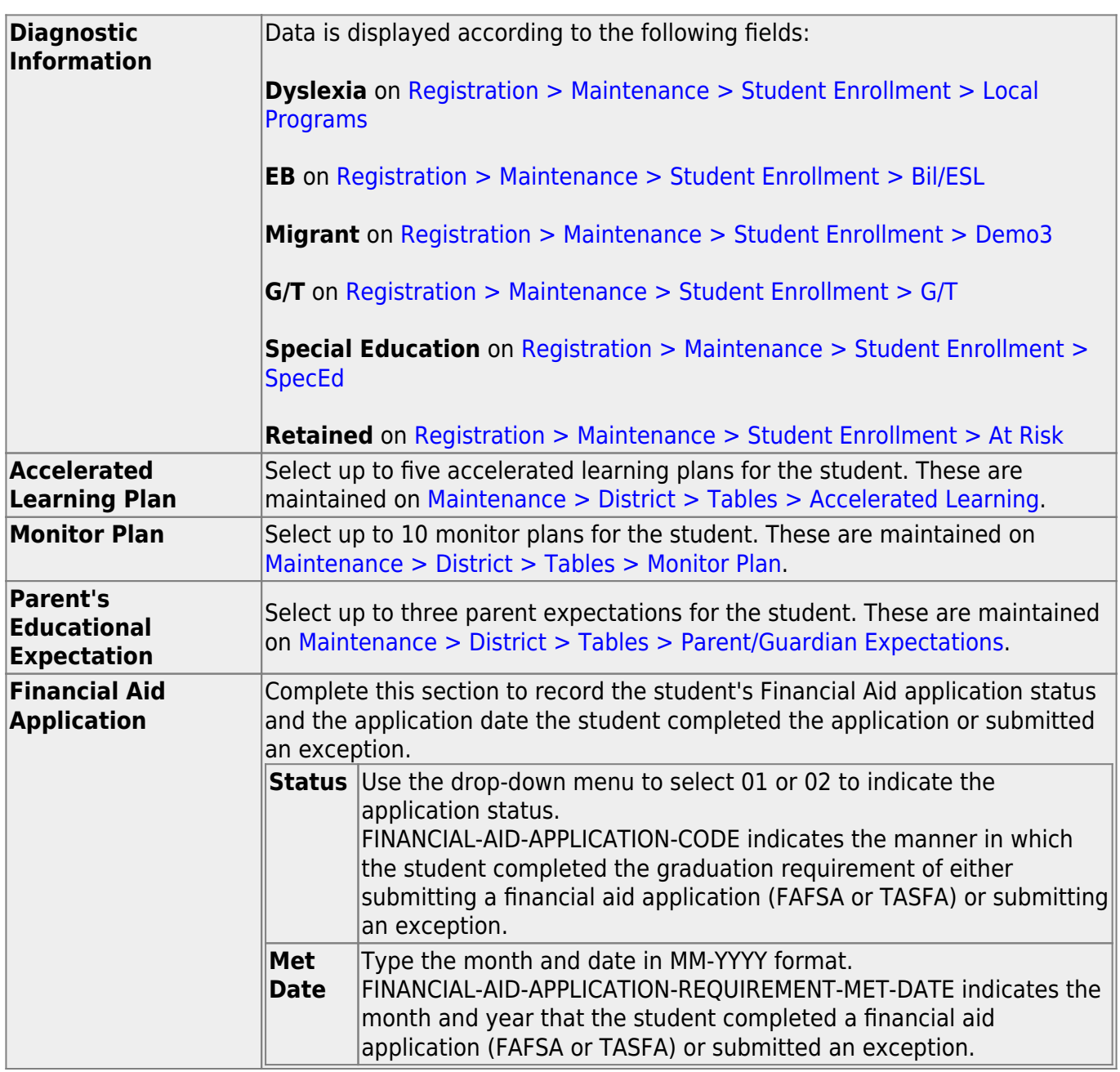

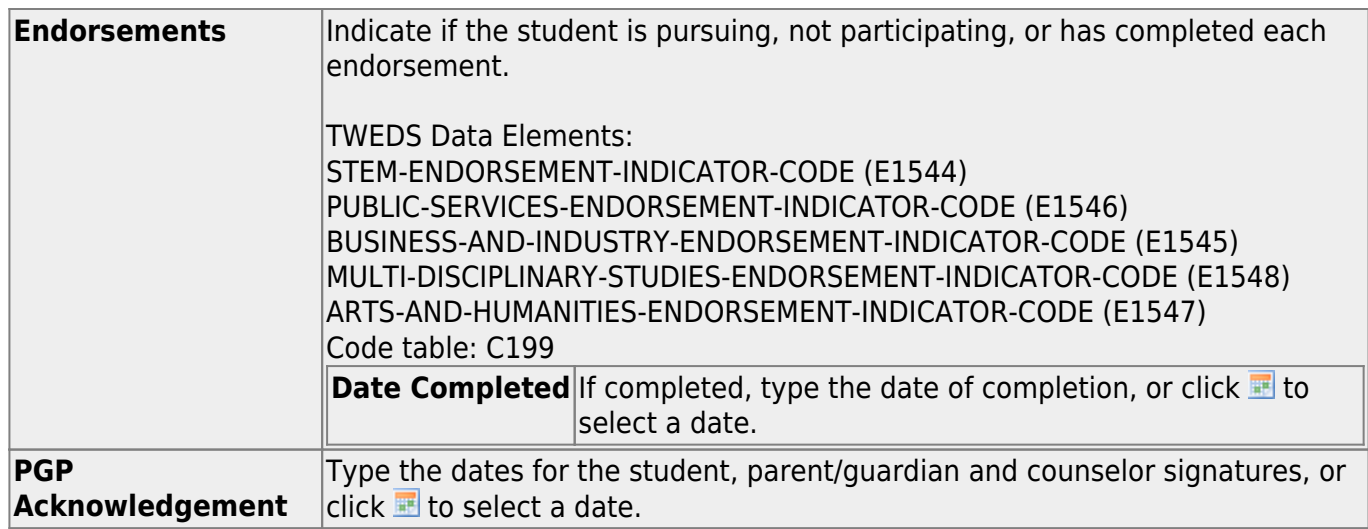

❏ Click **Save**.

#### ❏ Under **Industry Based Certification**

❏ Click **+Add** to add a new row.

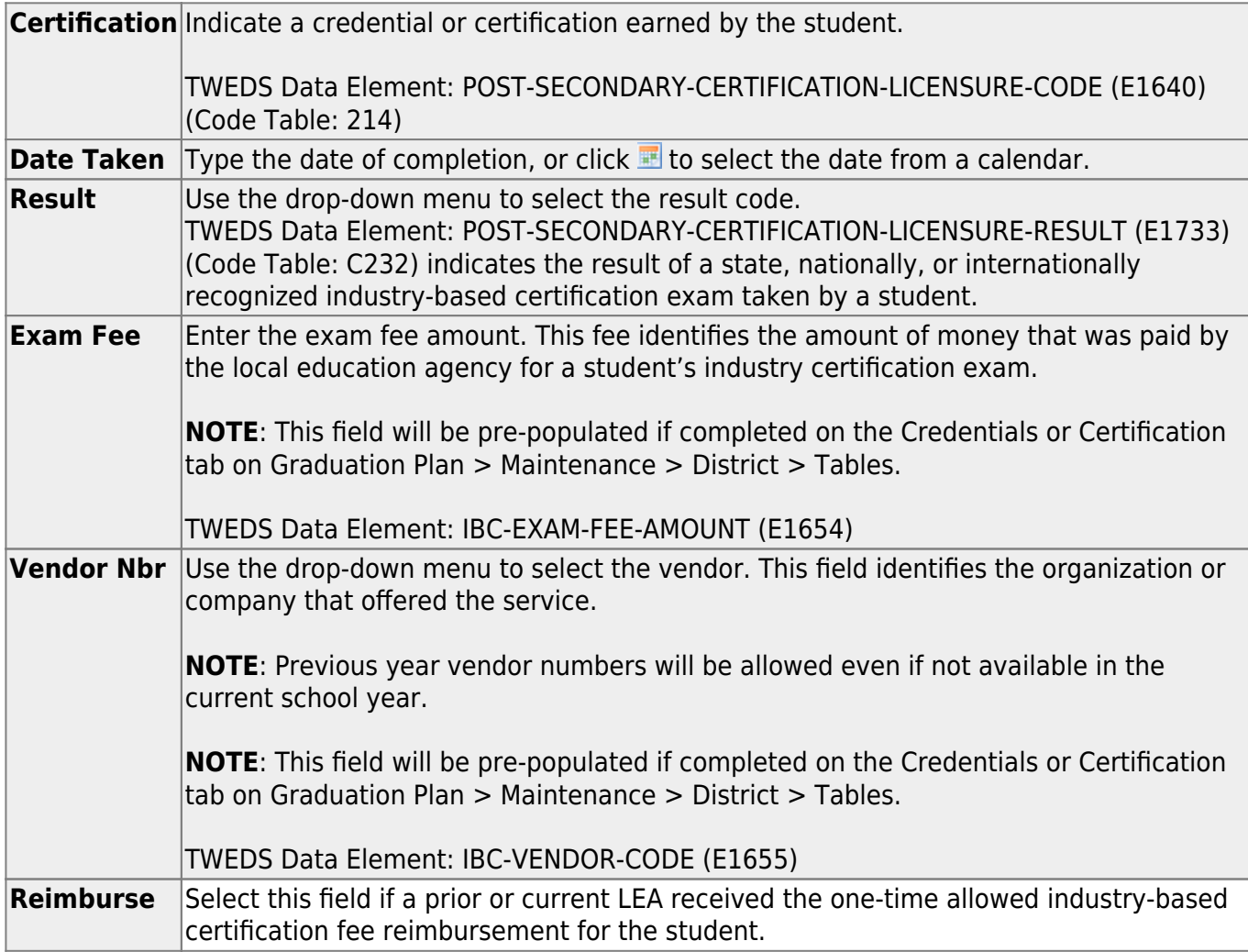

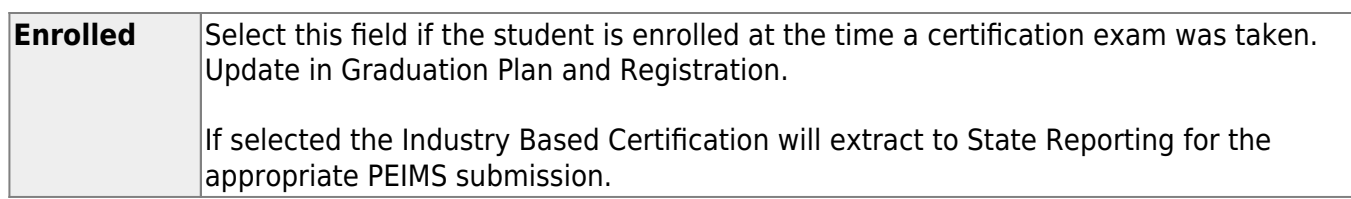

#### **Other features and functions**

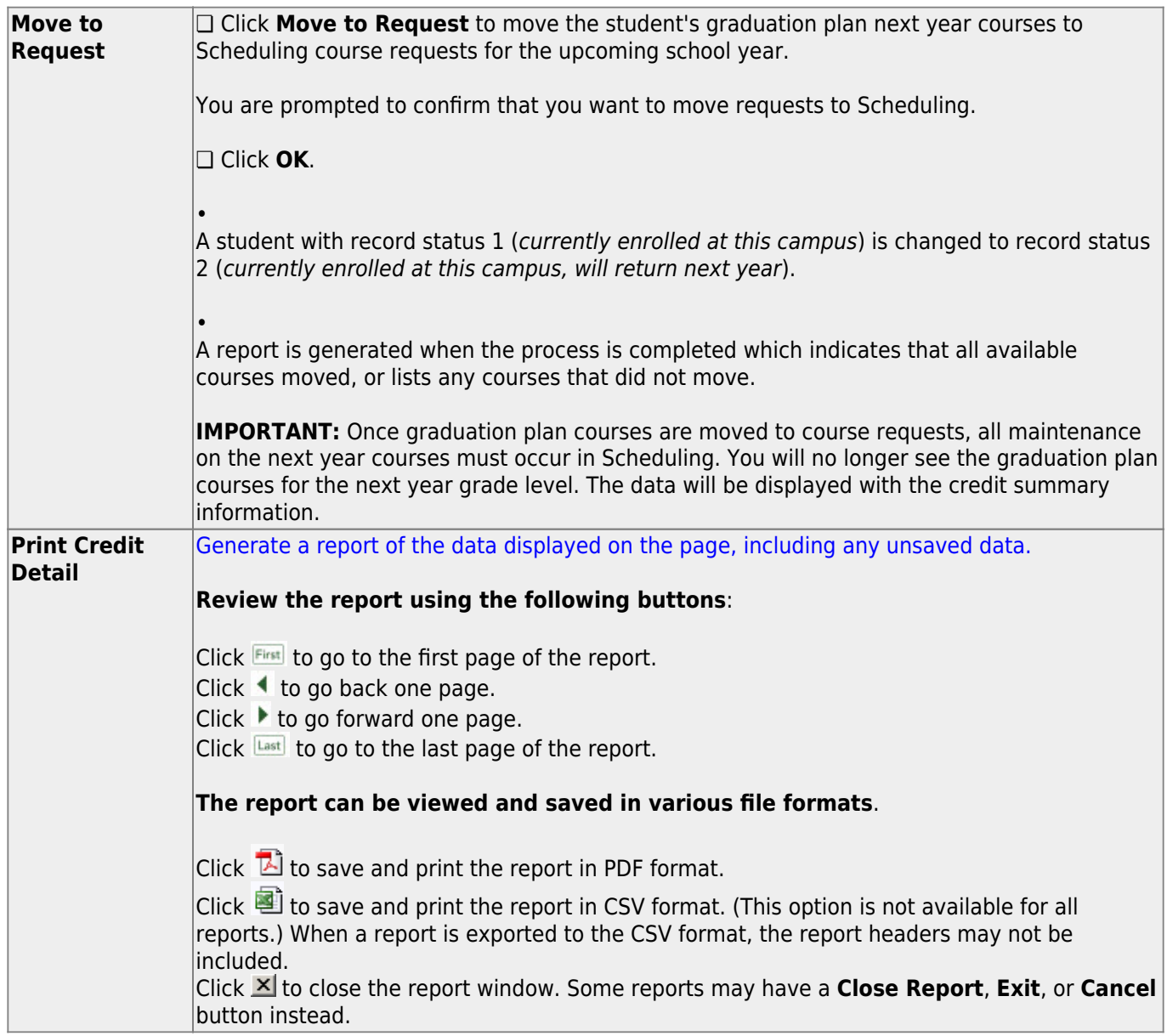

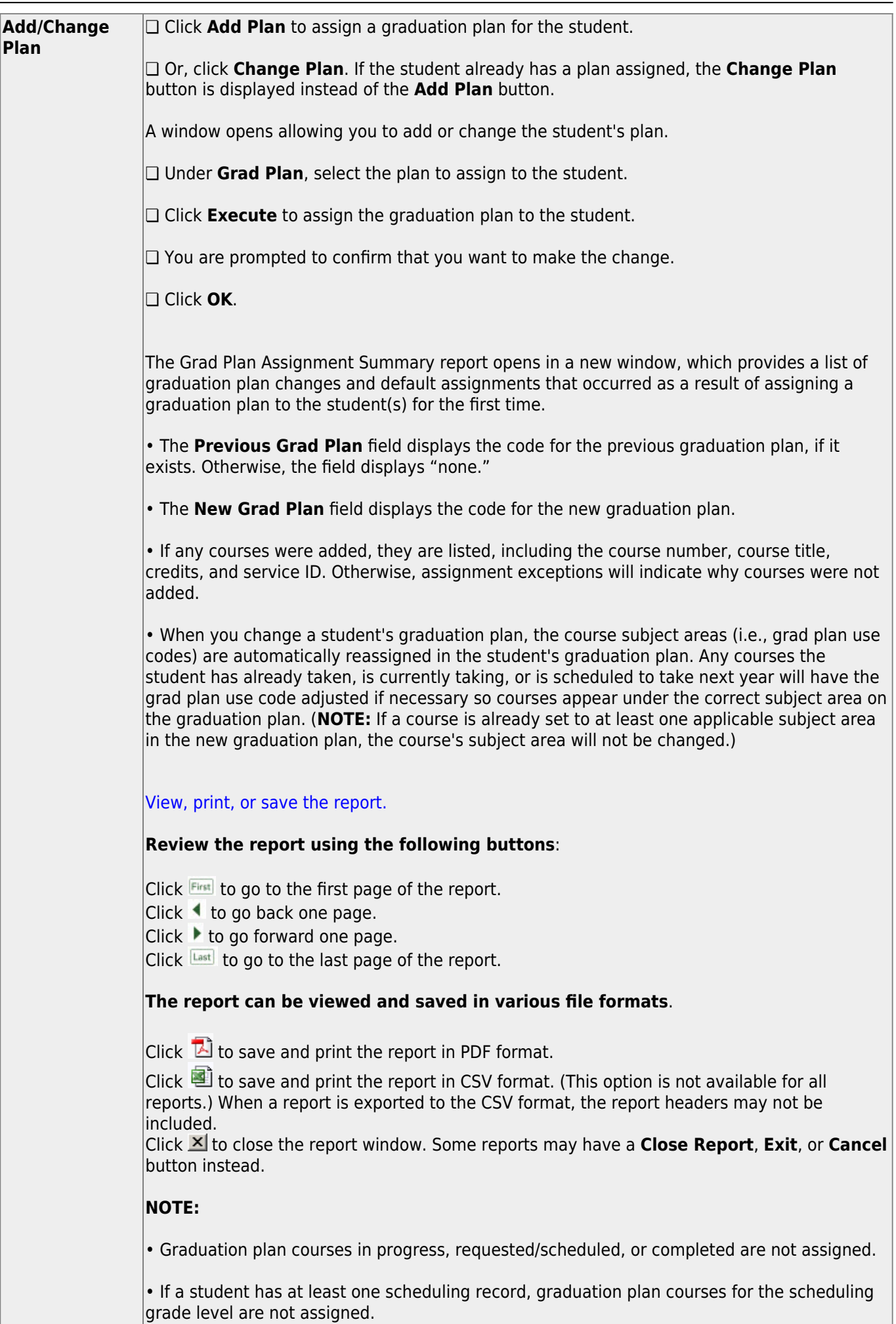

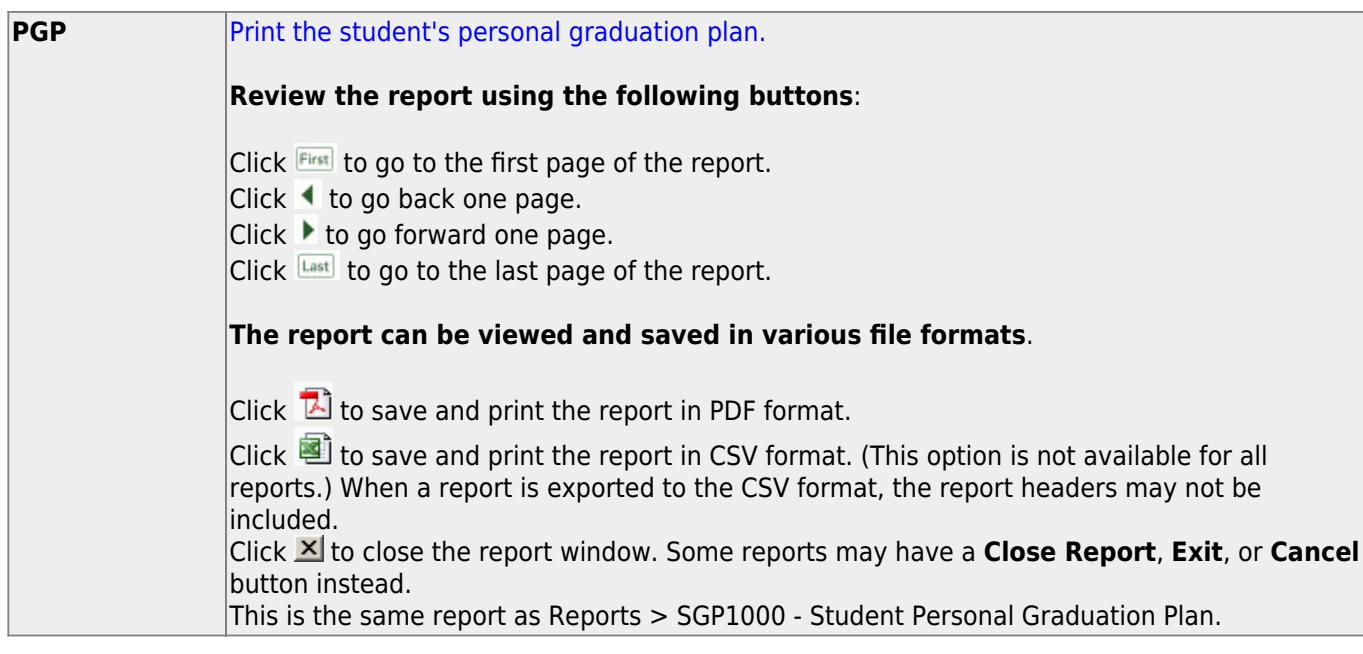

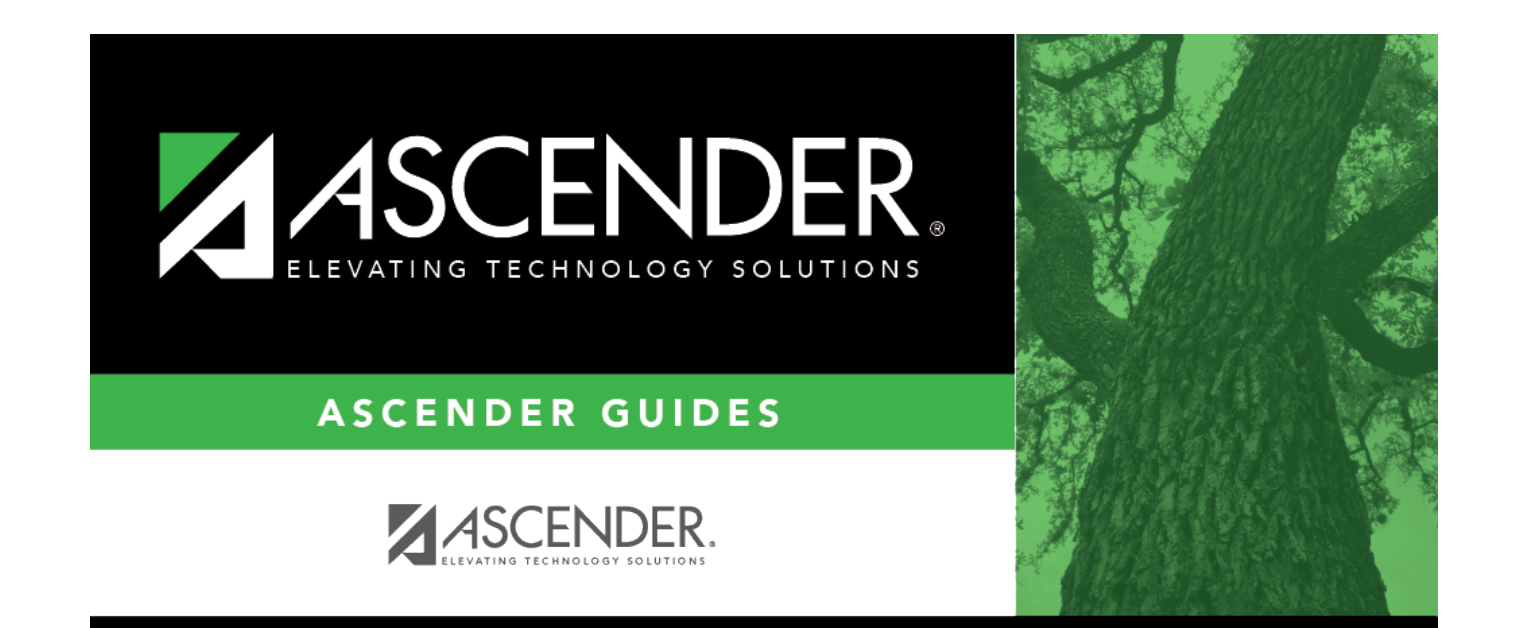

### **Back Cover**